# **Panocont panorámafotós vezérlő Merlin mechanikához**

Ez a kézivezérlő a Merlin mechanikákhoz közvetlenül csatlakoztatható és panorámaképek kényelmes elkészítését teszi lehetővé. Használatához nem szükséges sem számítógép sem okostelefon. Egyszerűen csatlakoztassa a Merlinhez, kapcsolja be, állítsa be a készítendő mozaikkép adatait és élvezze hogy a készülék a munka nehezét automatikusan elvégzi ön helyett.

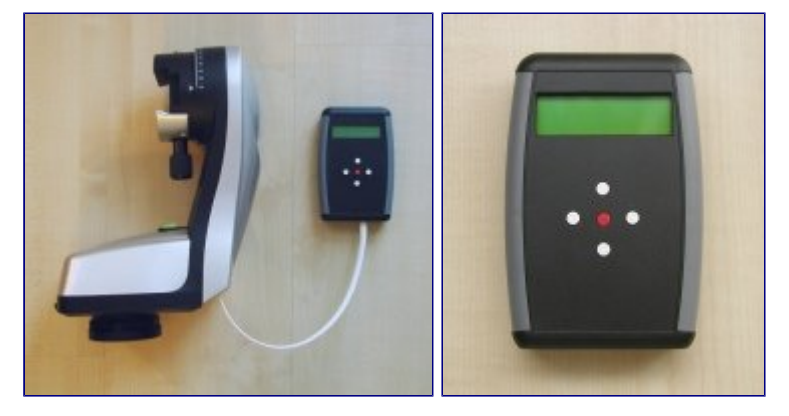

#### **A következők készítését teszi lehetővé:**

- Teljes gömbpanoráma
- Tetszőleges felbontású panorámakép
- Szalag panoráma (vízszintes vagy függőleges)

#### **Beállítások:**

- CCD mérete (Full frame, 1.3x ,1.6x, 2x crop)
- Objektív fókusztávolság
- Képek közötti átfedés
- Referenciapont (Az aktuális pozíció a panorámakép közepe, bal felső, bal alsó... sarka lesz a kiválasztás szerint)

## **Használat**

Csatlakoztassa a készüléket a Merlin mechanikához (annak eredeti kézivezérlője helyére), majd kapcsolja be a Merlint. A kézivezérlő külön tápfeszültség csatlakozást nem igényel, a tápellátást a mechanikától kapja.

Bekapcsolás után a kijelzőn egy rövid időre megjelenik a készülék verziószáma, majd egy kis idő múlva a Merlin mechanika firmware verziószáma.

A készülék ekkor "mauális mód"-ban van. Ebben az állapotban a négy iránygombbal (fehér gombok) a panorámafejet mozgathatjuk, a középső gombbal pedig a sebességet állíthatjuk három fokozatban.

a középső gomb hosszú (2 másodperc) megnyomásával "menü mód"-ba kerülünk, ahol a különféle beállításokat és a panoráma program indítását tehetjük meg.

A menü módból manuális módba a középső gomb újbóli hosszú megnyomásával térünk vissza.

Az egyes menüpontok között a jobbra és balra gombokkal lépkedhetünk. Az éppen aktuáls menüpontban a beállítást a fel és le gombbal változtathatjuk meg.

# **Menüfunkciók ismertetése**

A készülék a következő menüfunkciókkal rendelkezik:

Panoráma típusa

Választhatunk teljes és fél gömb, átlós pontokkal megadott tetszőleges téglalap és vizszintes illetve függőleges szalag között.

Referenciapont helye Végpont megadása Képek száma vízszintesen Képek száma függőlegesen CCD mérete Objektív fókusztávolság Képek közötti átfedés

# **Használati példák**

A készülék többféle mozaikkép készítési módot támogat, ezeket tekintjük át a következőkben. Az LCD kijelzőn megjelenő szövegek a következő módon vannak jelölve a szövegben: "Szöveg az LCD-n"

# **1. példa: Panorámakép előre megadott képszámmal.**

A példában olyan mozaikképet szeretnénk készíteni, amelyben vízszintesen 8, függőlegesen 4 db kép van. (8 x 4 elrendezés). Ebben az esetben a képek számát mi adjuk meg, nem pedig a készülékkel számoltatjuk ki. A készítendő tarományt két átlós sarkával adjuk meg.

- 1. Kapcsoljuk be a készüléket és várjuk meg amíg a "Connected" üzenet megjelenik a kijelzőn.
- 2. Hosszan nyomjuk meg a középső gombot, hogy a menübe kerüljünk.
- 3. A jobbra gombbal lépkedve lépjünk be a "Panorama type" menübe. Itt a fel-le gombokal válasszuk ki a "Fixed X-Y" opciót.
- 4. A jobbra gombbal lépkedve lépjünk be a "No. of images horiz" menübe. Itt a vízszintes képszámot adjuk meg. A fel-le gombokkal állítsunk be 8-at.
- 5. A jobbra gombbal jépjünk át a "No. of images vert" menübe. Itt a függőleges képszámot adjuk meg. A fel-le gombokkal állítsunk be 4-et.
- 6. Hosszan nyomjuk meg a középső gombot, hogy kilépjünk a menüből. Manuális módba jutunk, amikor a panorámafejet pozicionálhatjuk
- 7. A nyíl gombokkal vezessük a fényképezőgépet úgy, hogy a készítendő kép tartomány egyik, pl. jobb alsó sarkába kerüljön.
- 8. Hosszan nyomjuk meg a középső gombot, hogy a menübe kerüljünk.
- 9. A jobb gombbal lépkedve lépjünk be a "Set end point" menübe. Nyomjuk meg a fel gombot, hogy eltároljuk a végpontot. a kijelzőn megjelenik az "End pos stored" üzenet.
- 10.Hosszan nyomjuk meg a középső gombot, hogy kilépjünk a menüből. Ismét manuális módba jutunk.
- 11.A nyíl gombokkal vezessük a fényképezőgépet úgy, hogy a készítendő kép tartomány átellenes, pl. bal felső sarkába kerüljön.
- 12.Hosszan nyomjuk meg a középső gombot, hogy a menübe kerüljünk.
- 13.A jobbra gombbal lépkedve lépjünk be a "Start panorama" menübe.

14.Nyomjuk meg a fel gombot, és a készülék elkészíti a panorámaképet.

## **2. példa: Panorámakép automatikus képfelosztással**

A készülék képes arra, hogy magától számolja ki, hány képre van szükség hogy a kívánt tartományt lefedje. Ebben a példában kijelöljük a tartomány sarkait és a készülékre bízzuk a képek számának

kiszámolását. Ehhez meg kell adnunk néhány információt: A kamera képérzékelőjének (CCD) méretét, az objektív fókusztávolságát és a képek közötti átfedést. A példában a következő értékeket használjuk:

- Kamera: ASP-C méretű képszenzor (Pl. a népszerű Canon EOS 500D is ilyen)
- Objektív: 70mm-es fókuszú teleobjektív
- Átfedés: 20% (Az egymás mellett levő képek ilyen mértékben lógnak egymásra.)

A Panocont ezek alapján ki tudja számítani hány képpel tudja lefedni a kívánt területet. A következő módon készíthetjük el a panorámaképet:

- 1. Kapcsoljuk be a készüléket és várjuk meg amíg a "Connected" üzenet megjelenik a kijelzőn.
- 2. Hosszan nyomjuk meg a középső gombot, hogy a menübe kerüljünk.
- 3. A jobbra gombbal lépkedve lépjünk be a "Panorama type" menübe. Itt a fel-le gombokal válasszuk ki az "Auto diagonal pt." opciót. Ennek jelentése: automatikus képfelosztás két, átlósan megadott sarokpont szerint.
- 4. A jobbra gombbal lépkedve lépjünk be a "CCD sensor size" menübe. Itt a képérzékelő méretét adjuk meg. A fel-le gombokkal válasszuk ki a "APS-C (1.6x Crop)" opciót.
- 5. A jobbra gombbal lépkedve lépjünk be a "Obj. focal length" menübe. Itt az objektív fókuszát választjuk ki. A fel-le gombokkal válasszuk ki a 70mm értéket.

#### **3. példa: Vízszintes szalagpanoráma automatikus képfelosztással**

Ebben a példában egy vízszintes szalagpanorámaképet készítünk. Ennek a fő jellegzetessége hogy a képek egy sorban egymás mellett helyezkednek el, a beállított átfedésnek megfelelően. Ilyen típusú panorámaképet készíthetünk például kilátótoronyból vagy hegytetőről.

A korábbiaktól eltérően a képtarományt nem a két végével hanem az egyik végével és a közepével adjuk meg. Először a szalag végét jelöljük ki mint végpontot, aztán a fényképezőgépet oda állítjuk, ahol a készítendő panorámakép közepe lesz és így indítjuk a programot.

Ez a lehetőség természetesen nem csak szalag, hanem teljes téglalap panorámakép esetén is használható. Nagyon hasznos akkor, ha konkrét elképzelésünk van arról hogy mi legyen (pl. egy hangsúlyos tereptárgy) a készülő mozaikkép közepén.

## **1. Függelék: Képszenzor méretek**

A Panocont a következő CCD méretek kiválasztását teszi lehetővé: A táblázatban megtalálja a CCD érzékelők nevét, méreteit.

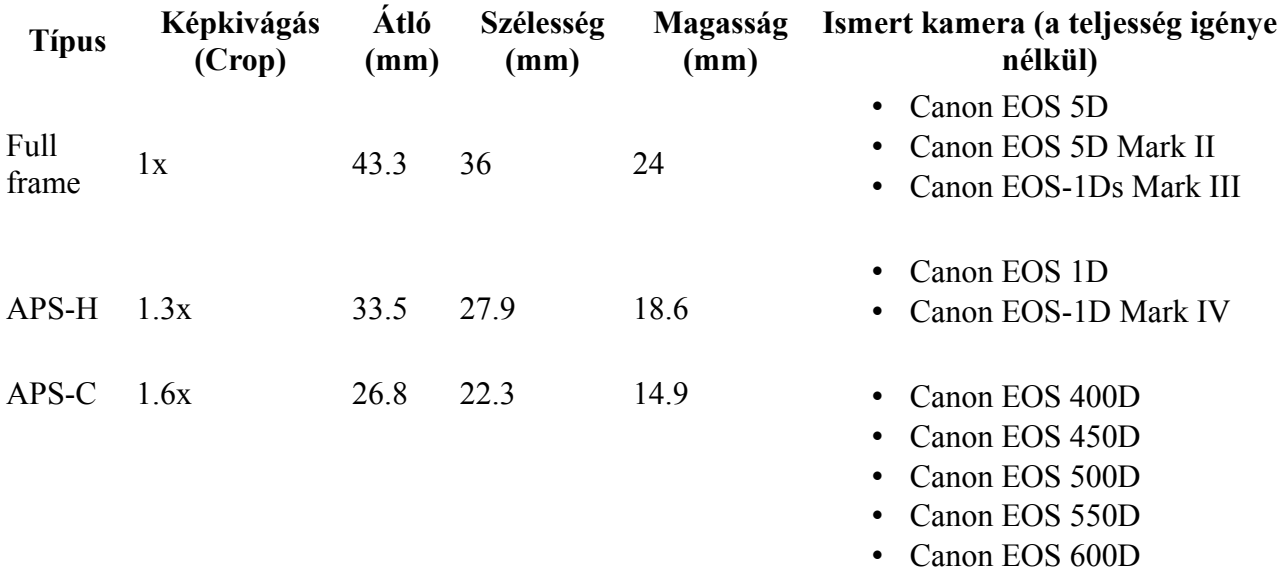

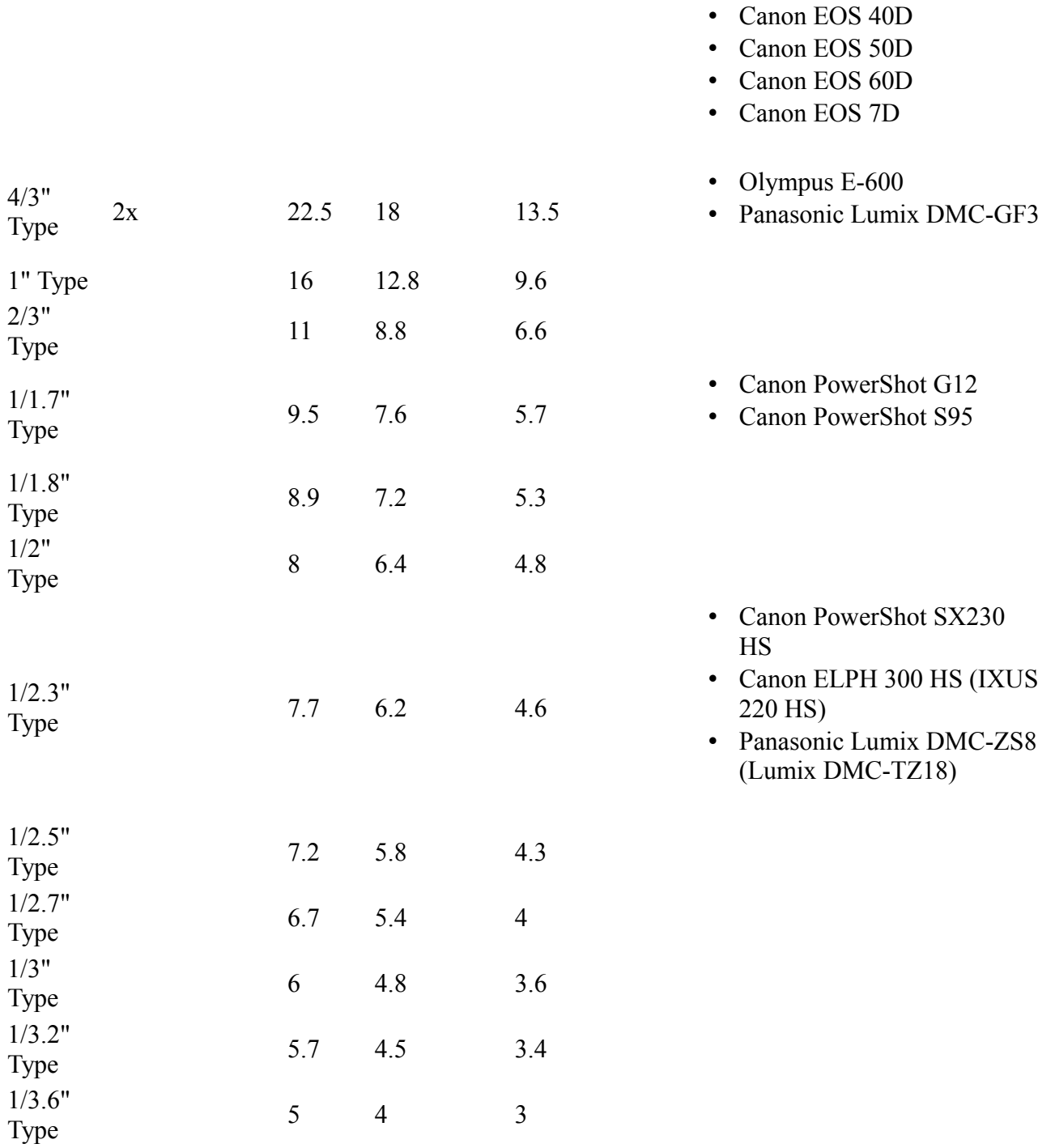